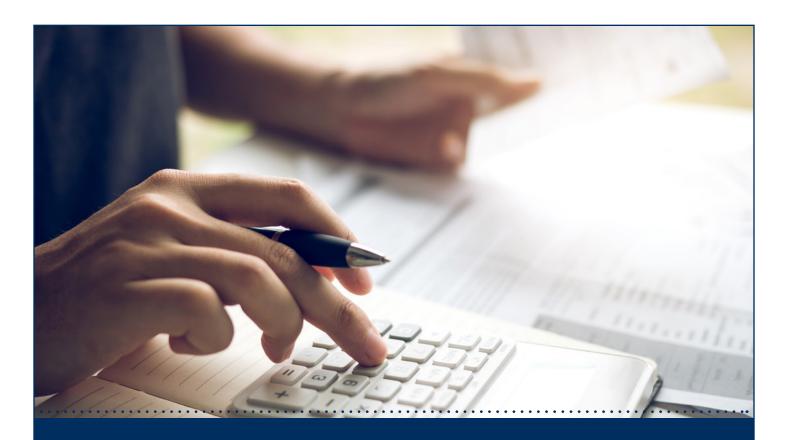

# Remote Deposit Capture

Browser Installation Guide

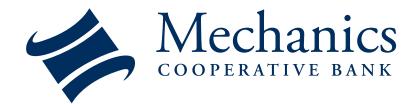

1-888-MECHANICS (632-4264) | Mechanics-Coop.com

Member Member

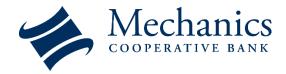

## Remote Deposit Capture Installation

### Table of Contents

| Mozilla Firefox   | 3  |
|-------------------|----|
|                   |    |
| Chrome            | 10 |
| <del></del>       |    |
| Internet Explorer | 13 |

#### **Mozilla Firefox**

1. The **Begin Installation** screen appears. Click **Next** to continue with scanner installation.

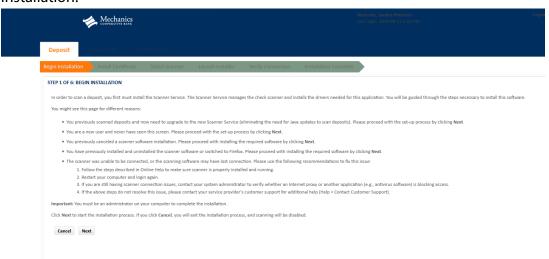

2. The Install Certificate screen appears. Click the Certificate File link.

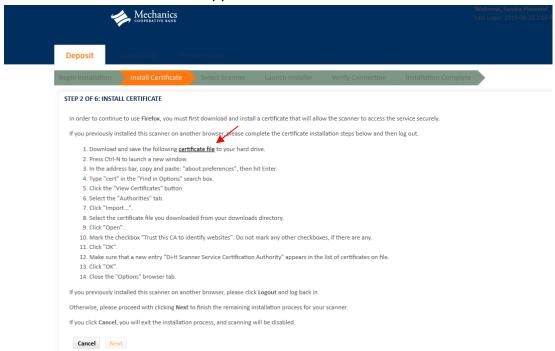

3. A notification window appears. Select the **Save File** option under the question "What should Firefox do with this file?" Then click **OK.** 

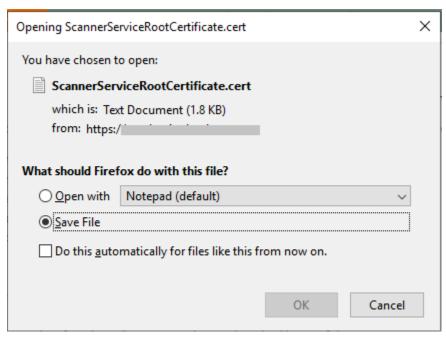

- 4. Press Ctrl-N to launch a new window.
- 5. In the address bar type in "about:preferences" and hit enter.
- 6. Type "cert" in the **Find in Options** search box at the top right corner of the page.

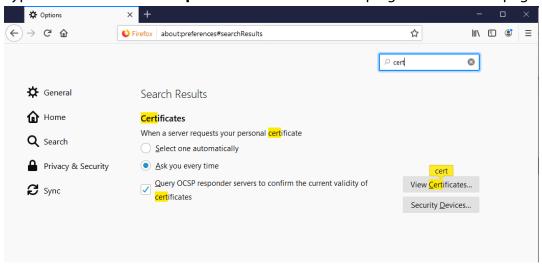

7. Click the **View Certificates** button.

8. Select the Authorities tab and click Import.

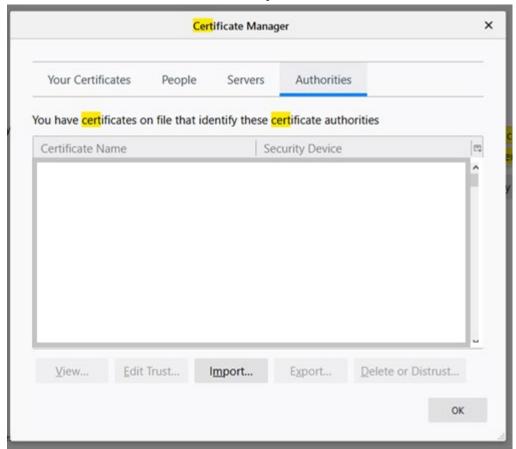

9. Select the certificate file from the Downloads folder and click **Open**.

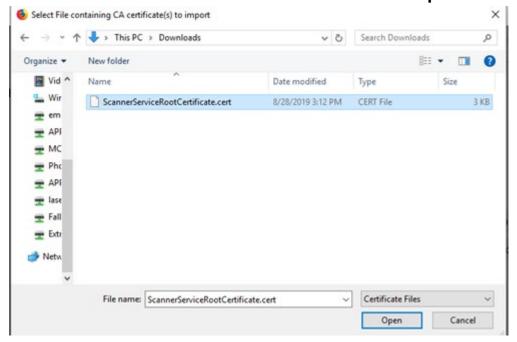

10. A notification window appears. Mark the checkbox **Trust this CA to identify websites** and click **OK**.

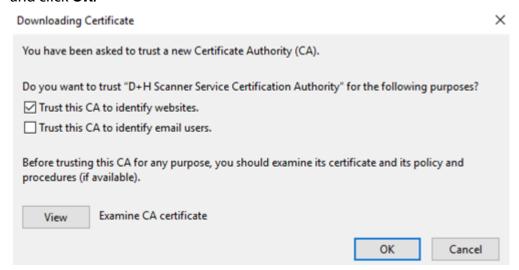

11. Make sure that a new entry **D+H Scanner Service Certification Authority** appears in the list of certificates on file then click **OK**.

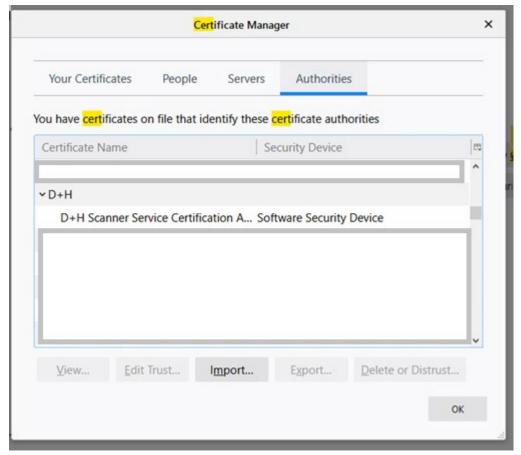

- 12. Close the **Options** browser tab to return to the **Install Certificate** page and click **Next**.
- 13. The **Select Scanner** screen appears. Select your scanner model from the drop-down box and click **Next**.

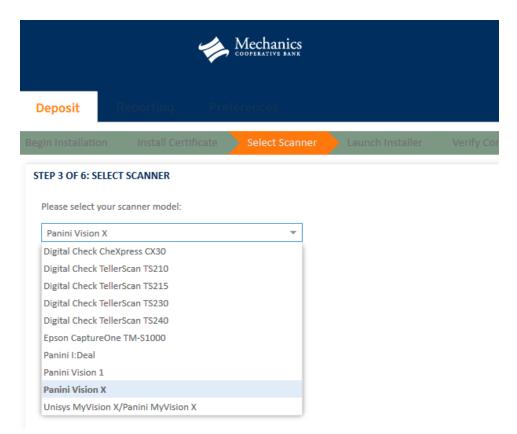

14. The Launch Installer screen appears. Click the Download the Installer link.

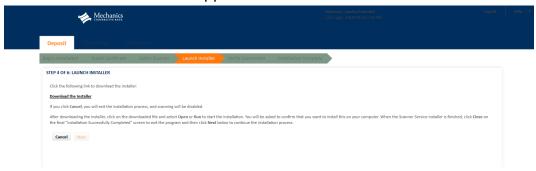

15. A dialog box appears asking if you would like to save the file. Click **Save File**.

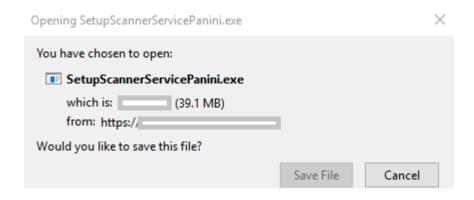

16. Go to your downloads by clicking on the arrow in the top right of the browser toolbar.

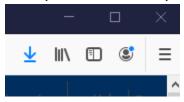

17. Select your scanner file (not the certificate file) from the list of downloads.

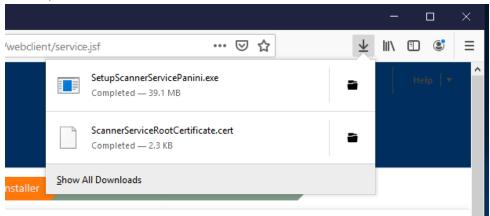

18. A Security Warning message appears asking if you would like to run the program. To accept the software and allow it to install, click **Run**.

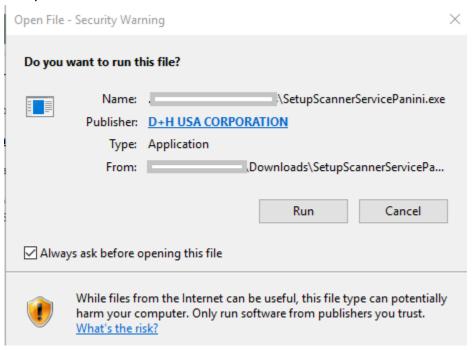

19. A **Scanner Service** dialog box appears. Click **Install**.

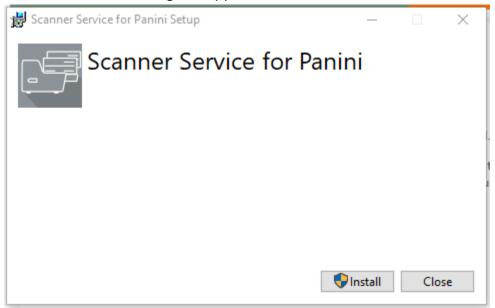

20. An installation Completed message appears. Click Close.

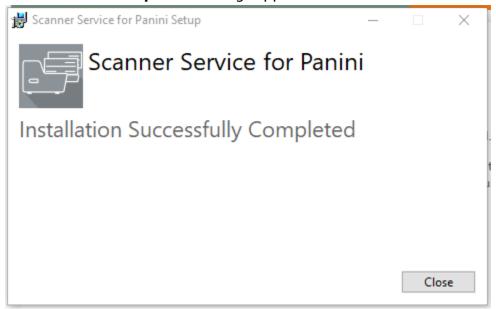

- 21. After the scanner drivers are installed, the **Launch Installer** screen reappears. Click **Next**.
- 22. The **Verify Connection** screen appears. Ensure that the scanner is turned on and connected to your computer then click **Next**. Wait while the scanner initializes.

23. The **Installation Complete** screen appears. Click **OK** to exit from the installer. You can now begin creating a new deposit.

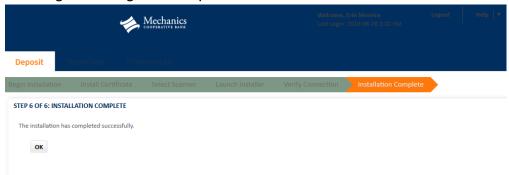

#### **Chrome**

- The Begin Installation screen appears. Click Next to continue with scanner installation.
- 2. The **Select Scanner** screen appears. Select your scanner model from the drop-down box and click **Next**.

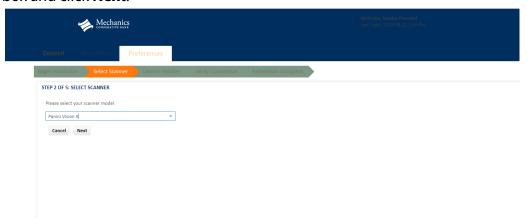

3. The Launch Installer screen appears. Click the Download the Installer link.

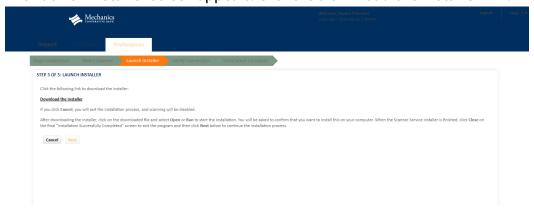

4. At the bottom left of the screen, click the name of the downloaded file to open it.

5. If a Security Warning message or confirmation box appears. Click **Run**.

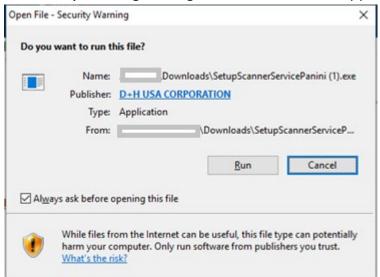

6. A Scanner Service dialog box appears. Click Install.

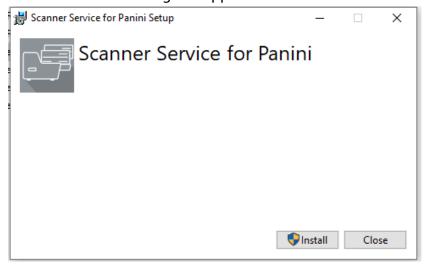

7. An **installation Completed** message appears. Click **Close**.

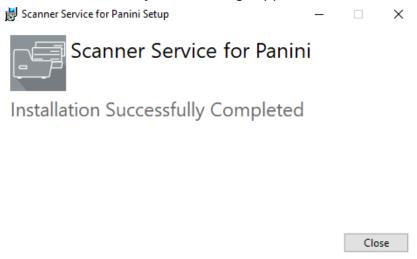

- 8. After the scanner drivers are installed, the **Launch Installer** screen reappears. Click **Next**.
- 9. The **Verify Connection** screen appears. Ensure that the scanner is turned on and connected to your computer then click **Next**. Wait while the scanner initializes.

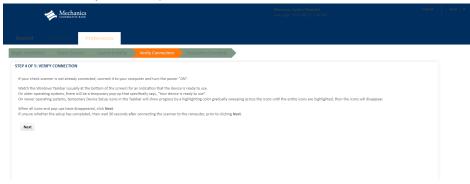

10. The **Installation Complete** screen appears. Click **OK** to exit from the installer. You can now begin creating a new deposit.

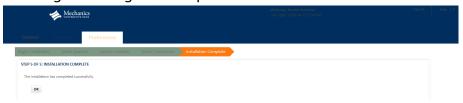

#### **Internet Explorer**

1. If the **Begin Installation** screen appears, then Click **Next** and continue with scanner installation on step 2.

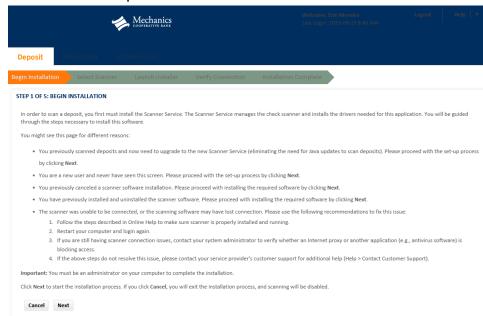

If there is a prompt to update the **Java(TM) Runtime Environment** follow these instructions to download Java.

a. Click **OK** on the webpage message box.

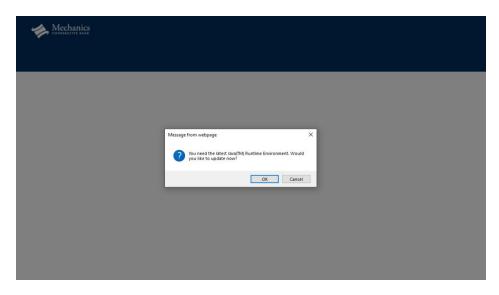

b. A Java page will appear asking you to accept the license agreement. Click **Agree and Start Free Download**.

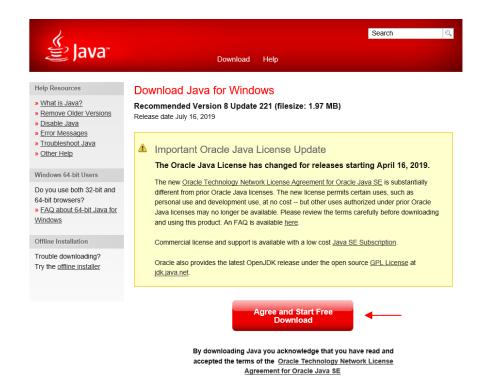

c. Once you have successfully installed Java, a message will notify you. Click **Close**.

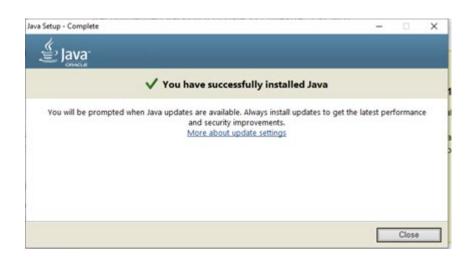

- d. The **Begin Installation** screen appears. Click **Next.**
- e. The **Unplug Scanner** screen appears. Ensure that your scanner is powered off and disconnected from your computer. Click **Next**.
- 2. The **Select Scanner** screen appears. Select your scanner model from the drop-down box and click **Next**.

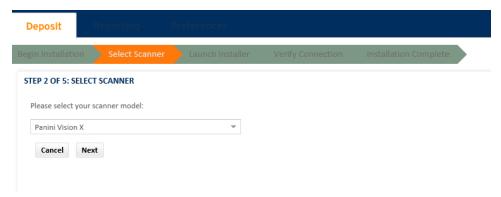

3. The Launch Installer screen appears. Click the Download the Installer link.

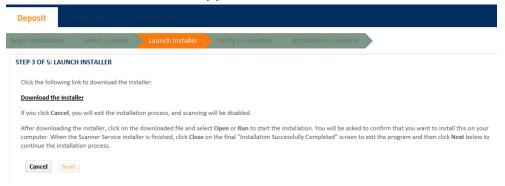

4. At the bottom of the screen one or more security messages may appear. Click **Run** and wait for the download to finish.

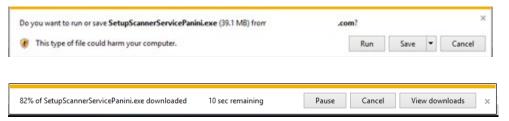

- 5. Depending on the configurations set by your service organization, you may see different set up screens. If you remain on the **Launch Scanner** screen and see a **Scanner Service** dialog box proceed to Step 6. However if the computer automatically proceeds to an **Install Driver** and **Driver Synchronization** screen skip Step 6 and proceed to Step 7.
- 6. Launch Scanner screen and Scanner Service setup:
  - a. Click Install.

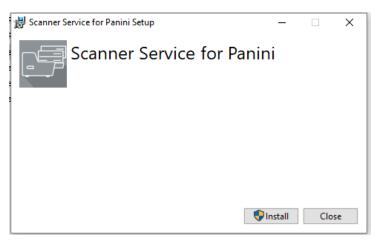

b. An **Installation Completed** message appears. Click **Close**.

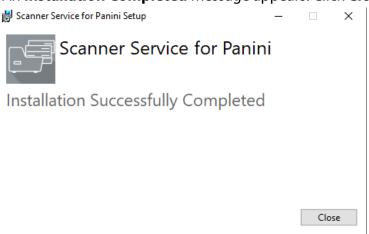

- c. After the scanner drivers are installed, on the Launch Installer click Next.
- d. The **Verify Connection** screen appears. Ensure that the scanner is turned on and connected to your computer then click **Next**.

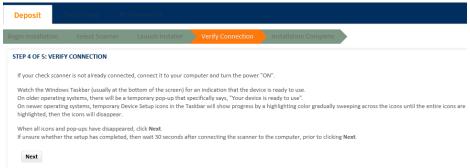

- e. Wait while the scanner initializes and finishes the synchronization process.
- f. Proceed to Step 8 Installation Complete.
- 7. **Install Driver** and **Driver Synchronization** screen:
  - a. The **Driver Synchronization** screen automatically appears.
  - b. Ensure that the scanner is turned on and connected to your computer, and then click **Next.**

- c. Wait while the scanner initializes and finishes the synchronization process.
- 8. The **Installation Complete** screen appears. Click **OK** to exit from the installer.

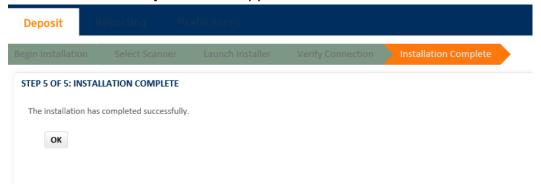

9. You can now begin creating a new deposit.